## **MATLAB® & Simulink® Release 2007a** Installation Guide for Mac OS X

# **MATLAB®**

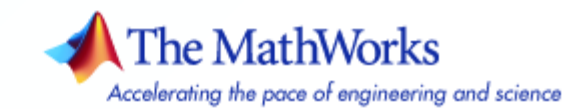

#### **How to Contact The MathWorks**

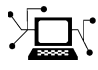

 $\omega$ 

www.mathworks.com Web comp.soft-sys.matlab Newsgroup www.mathworks.com/contact\_TS.html Technical Support

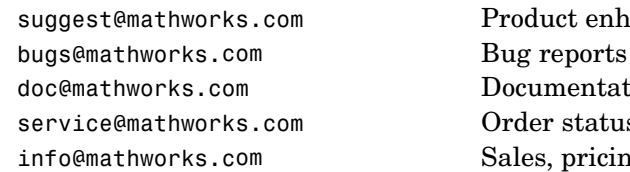

suggest@mathworks.com Product enhancement suggestions doc@mathworks.com Documentation error reports service@mathworks.com Order status, license renewals, passcodes info@mathworks.com Sales, pricing, and general information

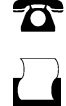

 $\blacktriangleright\!\!\!\triangleleft$ 

508-647-7000 (Phone)

508-647-7001 (Fax)

#### The MathWorks, Inc. 3 Apple Hill Drive Natick, MA 01760-2098

For contact information about worldwide offices, see the MathWorks Web site.

*Installation Guide for Mac OS X*

© COPYRIGHT 2002–2007 by The MathWorks, Inc.

The software described in this document is furnished under a license agreement. The software may be used or copied only under the terms of the license agreement. No part of this manual may be photocopied or reproduced in any form without prior written consent from The MathWorks, Inc.

FEDERAL ACQUISITION: This provision applies to all acquisitions of the Program and Documentation by, for, or through the federal government of the United States. By accepting delivery of the Program or Documentation, the government hereby agrees that this software or documentation qualifies as commercial computer software or commercial computer software documentation as such terms are used or defined in FAR 12.212, DFARS Part 227.72, and DFARS 252.227-7014. Accordingly, the terms and conditions of this Agreement and only those rights specified in this Agreement, shall pertain to and govern the use, modification, reproduction, release, performance, display, and disclosure of the Program and Documentation by the federal government (or other entity acquiring for or through the federal government) and shall supersede any conflicting contractual terms or conditions. If this License fails to meet the government's needs or is inconsistent in any respect with federal procurement law, the government agrees to return the Program and Documentation, unused, to The MathWorks, Inc.

#### **Trademarks**

MATLAB, Simulink, Stateflow, Handle Graphics, Real-Time Workshop, and xPC TargetBox are registered trademarks, and SimBiology, SimEvents, and SimHydraulics are trademarks of The MathWorks, Inc.

Other product or brand names are trademarks or registered trademarks of their respective holders.

#### **Patents**

The MathWorks products are protected by one or more U.S. patents. Please see www.mathworks.com/patents for more information.

#### **Revision History**

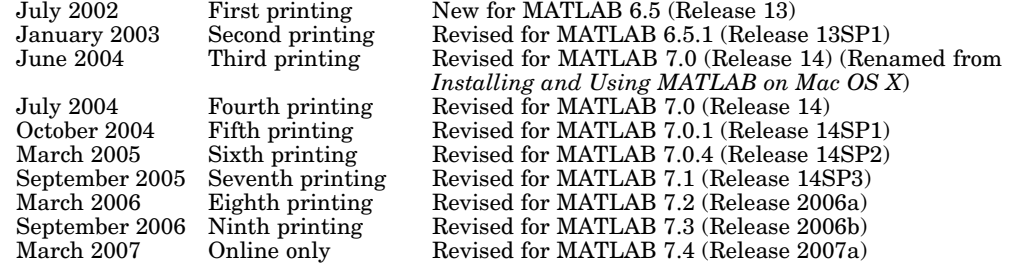

## **Contents**

## **[Installing and Starting MATLAB](#page-6-0)**

## *[1](#page-6-0)*

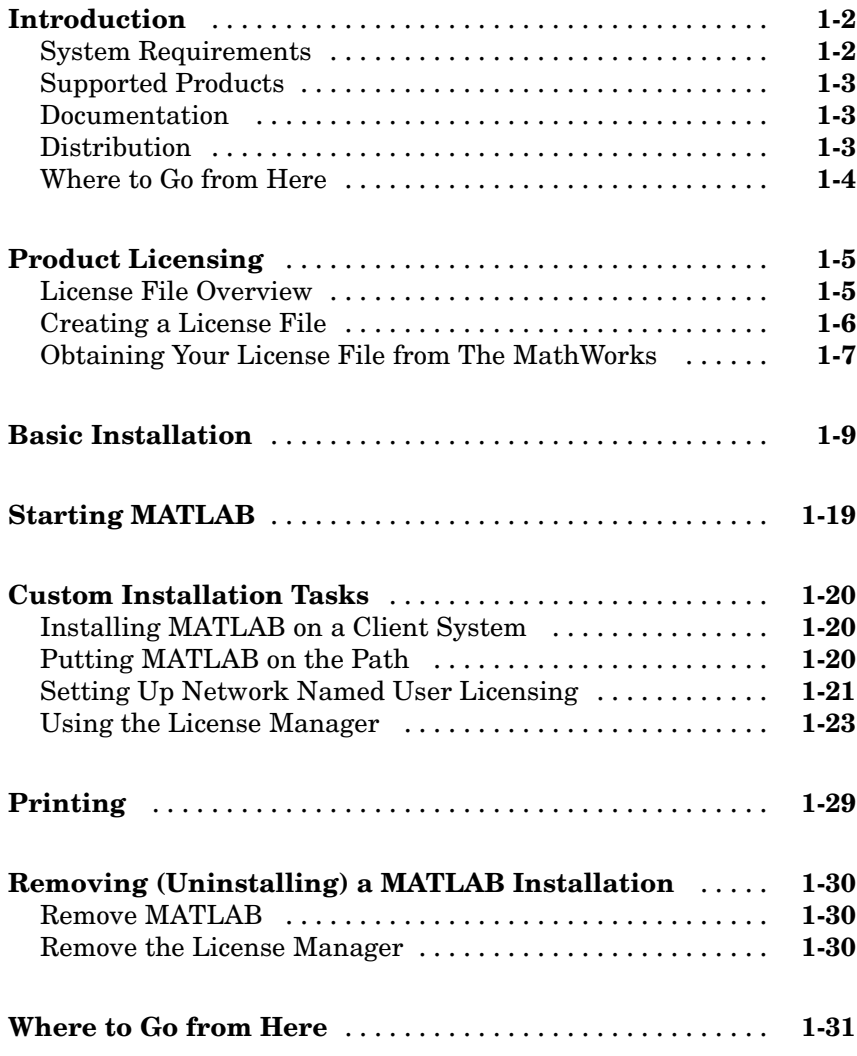

## <span id="page-6-0"></span>Installing and Starting MATLAB

This chapter provides specific information for installing the MathWorks products on Macintosh systems running OS X.

**1**

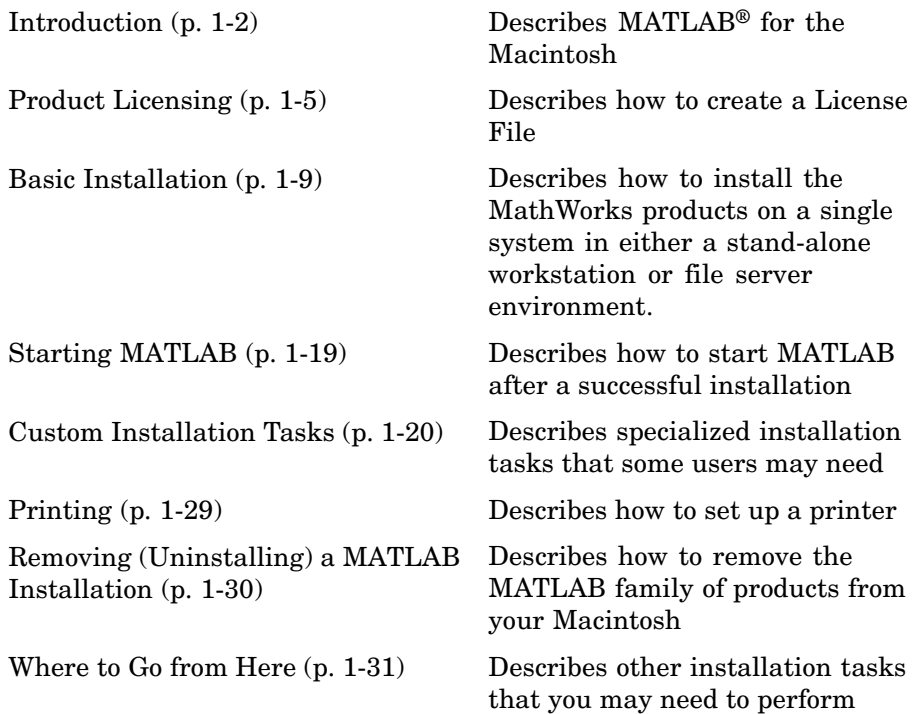

## <span id="page-7-0"></span>**Introduction**

This version of MATLAB® for Macintosh runs on OS X systems under the Apple® X11 for Mac OS X window system as an X Windows application. It does not include special functionality associated with the Aqua user interface, but it looks like an Aqua application.

**Note** MATLAB requires X11 for Mac OS X. You can either install X11 from Optional Installs on the Install Disc that came with your Mac . Alternatively, check the Apple [downloads](http://www.apple.com/downloads/) page. We recommend that you install X11 for Mac OS X before installing MATLAB.

Since OS X is based on UNIX®, this version of MATLAB is also based on UNIX. Consequently, as you use MATLAB and its related products, you need to keep in mind that your base platform is UNIX. For example, if you use the mex command, you will be using the UNIX version, so the options file is mexopts.sh. You can find more information about mex on UNIX in the MATLAB External Interfaces documentation, which is accessible from the Help browser.

The section covers the following topics:

- **•** "System Requirements" on page 1-2
- **•** ["Supported Products" on page 1-3](#page-8-0)
- **•** ["Documentation" on page 1-3](#page-8-0)
- **•** ["Distribution" on page 1-3](#page-8-0)
- **•** ["Where to Go from Here" on page 1-4](#page-9-0)

## **System Requirements**

**Note** For the most up-to-date information about system requirements, go to the MathWorks Web site [\(www.mathworks.com](http://www.mathworks.com)) and click **Support**. On the Support page, click **System Requirements**.

- <span id="page-8-0"></span>**•** PowerPC G4 or G5 processor; Intel Core Duo or Intel Core 2 Duo processors
- **•** Mac OS X 10.4.7 or 10.4.8
- **•** X11 (X server) for Mac OS X
- 500 MB free disk space (MATLAB only)
- **•** 512 MB RAM minimum, 1024 MB RAM recommended
- DVD drive (for installation)
- **•** 16-bit graphics or higher adaptor and display (24-bit recommended)
- Some license types require a license server running FLEXnet 10.8.2.1, which is provided by the MathWorks installer
- **•** TCP/IP is required on all platforms when using a license server

For the most up-to-date information about compilers, go to the MathWorks Web site ([www.mathworks.com\)](http://www.mathworks.com) and click **Support**.

## **Supported Products**

This release supports many of the MathWorks products that are available on UNIX. For a complete list of supported products, see Platform/Version Availability in the Products section of www.mathworks.com.

## **Documentation**

The documentation for MathWorks products is not specific for individual platforms unless the product is available only on a particular platform. When you access a product's documentation either in print or online through the Help browser, make sure you refer to the UNIX platform if there is different documentation for different platforms. To view the online documentation, select **Full Product Family Help** from the MATLAB **Help** menu.

## **Distribution**

The MathWorks products are distributed on a DVD or over the Internet. (Depending on your license option, you may also receive additional DVDs containing the Windows version of the software.)

## <span id="page-9-0"></span>**Where to Go from Here**

If you are installing your MathWorks products on a single system, in either a stand-alone workstation or file server environment, you can follow the instructions in ["Basic Installation" on page 1-9.](#page-14-0) The software is ordinarily installed on a single file system. This can be an individual user's computer, in the case of a stand-alone workstation, or a central file server, for networked installations.

For other installation tasks, refer to ["Custom Installation Tasks" on page 1-20.](#page-25-0)

**Note** Every installation requires a License File. You will need to copy and paste the license information you received from The MathWorks in an e-mail into the License File dialog box during the installation process. For more information, see ["Product Licensing" on page 1-5.](#page-10-0)

## <span id="page-10-0"></span>**Product Licensing**

When you purchase products, The MathWorks sends you license information by e-mail or fax. You use this licensing information to create a License File. This section covers the following topics:

- **•** "License File Overview" on page 1-5
- **•** ["Creating a License File" on page 1-6](#page-11-0)
- **•** ["Obtaining Your License File from The MathWorks" on page 1-7](#page-12-0)

### **License File Overview**

The license information you received from The MathWorks contains a set of license passcodes. These license passcodes

- **•** Identify the products you are licensed to install and use.
- **•** Specify the number of users who may use each product (also known as the *keys* associated with a license).
- **•** Specify the expiration date of each license.

The following is a sample set of license passcodes sent by The MathWorks. Lines that begin with a pound sign (#) are comments. Make sure to include these comment lines when you copy the license information into the License File dialog box during installation. The INCREMENT TMW\_Archive line specifies the products you are licensed to install. The other INCREMENT lines identify products you are licensed to run.

# BEGIN-------cut here-------CUT HERE-------BEGIN # MATLAB license passcode file for use with FLEXlm. # LicenseNo: 12345 HostID: 12345 INCREMENT TMW\_Archive MLM 17 01-mar-2007 0 9CAA0D84074BA1903AF8 \ VENDOR\_STRING=ffffeffffbec79e7ffff HOSTID=DEMO SN= 12345 INCREMENT MATLAB MLM 17 01-mar-2007 0 AC8361093F2E26C68FB2 \ HOSTID=DEMO SN=12345 INCREMENT SIMULINK MLM 17 01-mar-2007 0 FC1032B4E8CEFC89A41E \ HOSTID=DEMO SN=12345 INCREMENT Control Toolbox MLM 17 01-mar-2007 0 \ 4CD78462A651B87024B4 HOSTID=DEMO SN=12345

<span id="page-11-0"></span>INCREMENT Optimization\_Toolbox MLM 17 01-mar-2007 0 \ ECE2C1E0080FE54FC67A2 HOSTID=DEMO SN=12345 # END---------cut here-------CUT HERE-------END

## **Creating a License File**

You can create a License File from the licensing information you received in your license e-mail message from The MathWorks by following the instructions below or you can simply copy the license file from the e-mail during the installation process.

To create the License File,

- **1** Open a text file using any text editor.
- **2** In the license e-mail message, select all the information from the BEGIN line to the END line, inclusive. Make sure to select all the information contained in this section, including the comment lines.
- **3** Copy the license information from the e-mail message and paste it into the open text file.

In general, do not edit the licensing information; you may invalidate a license. However, note the following:

**•** Make sure you remove any line breaks that your e-mail program may have inserted between the start and end of an INCREMENT line. If an INCREMENT line must continue onto more than one line, use the \ (backslash) character, as in the following:

INCREMENT Control\_Toolbox MLM 17 01-mar-2007 0\ 4CD78462A651B87024B4 HOSTID=DEMO SN=12345

- Make sure that there is a space between each field in the INCREMENT line. Do not use tabs to separate these fields.
- **•** License Files are case sensitive.
- **4** Save the text file, naming it license.dat, on your desktop or note its location so you can locate it during the installation process.

<span id="page-12-0"></span>If you received your license passcodes in a fax, create the License File in the same way, typing in the license passcode information exactly as it appears in the fax.

## **Obtaining Your License File from The MathWorks**

If you do not have your License File, you can obtain it by contacting The MathWorks via

- **•** The Web at www.mathworks.com/support/install
- **•** E-mail at service@mathworks.com
- **•** Telephone at 508-647-7000, ask for Customer Service. To find the phone number of one of our international offices, go to the MathWorks Web site at www.mathworks.com and click **Contact Us** at the top of the page.

Have ready, or include in your e-mail or fax, the following items:

- **•** Your e-mail address
- **•** Your License Number

You may also need the host ID for the machine on which you plan to run the licensing software used by the MathWorks products. Two ways to determine your host ID are

- **•** Open the Apple System Profiler application in /Applications/Utilities. Look in the **Network overview** of the **System Profile** to find your Macintosh Ethernet address, for example, 8.0.2b.e6.87.59.
- **•** If you are familiar with the Terminal application, you can also use the command

netstat -I en0

assuming en0 is the Ethernet interface. Use the period-separated address such as 8.0.2b.e6.87.59. Note that to use this address as a host ID, you must remove all periods (.) and prefix any single-digit parts of the address with a zero (0). For example, the host ID for the address above would be 08002be68759. For more information, see "Determining Your Host ID" in the Installation Guide for UNIX.

**Note** Be sure to provide the host ID of the system on which you plan to run the licensing software, not the host ID of a client workstation.

## <span id="page-14-0"></span>**Basic Installation**

These instructions describe how to install the MathWorks products on a single system in either a stand-alone workstation or file server environment.

The InstallForMacOSX utility on the MathWorks UNIX DVD will guide you through the installation process.

- **1** Place the DVD in the DVD drive. When the DVD's icon appears on the desktop, double-click the icon to display the DVD's contents.
- **2** Double-click the InstallForMacOSX icon to begin the installation.
- **3** To install the MathWorks products, you must enter a username and password for an administrator. Enter the username and password in the Authenticate dialog box, and then click **OK**.

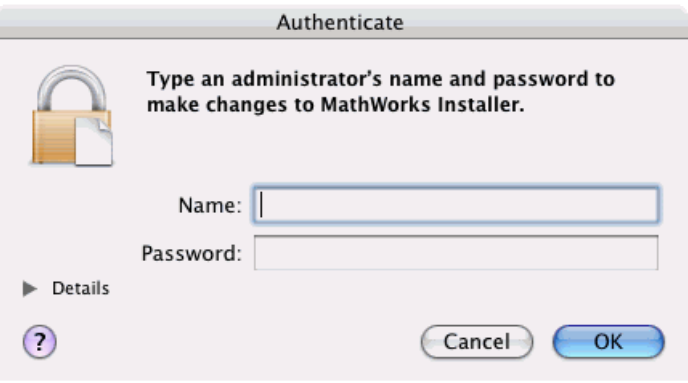

**Note** The user account you set up when you configured your Macintosh is an administrator account. If you don't know the username and password for an administrator, check with the person who administers your Macintosh.

**4** When the Important Information dialog box appears, review its contents. Click **Continue** to proceed with the installation.

**5** If you did not previously install X11 for Mac OS X, you will see this message. You can continue with the product installation by clicking **OK**.

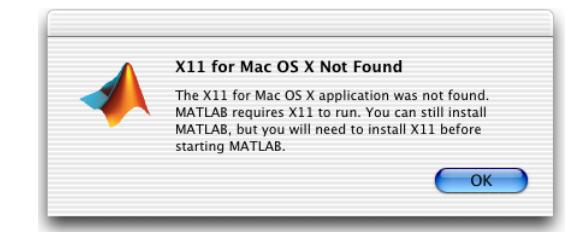

**Note** You will not be able to run the MathWorks products until you install X11 for Mac OS X.

- **6** The Software License Agreement appears. If you agree to its terms, you can continue the installation.
- **7** The default installation location is a folder in the Applications folder on your system disk. To accept the default, click **Continue**. To change the location, click **Choose Folder**, and then navigate to the desired location.

**Note** When upgrading an existing installation, always install your MathWorks products in a new installation folder. Do not install MathWorks products over any previous released version.

Your installation folder name cannot contain spaces, the @ character, the % character, or the \$ character. You cannot install into a folder named private, but you can have a folder named private on the path. To create the installation folder in this location on your system, you must have administrator privileges. For information on setting privileges, see Macintosh Help (**Command+?** from the desktop).

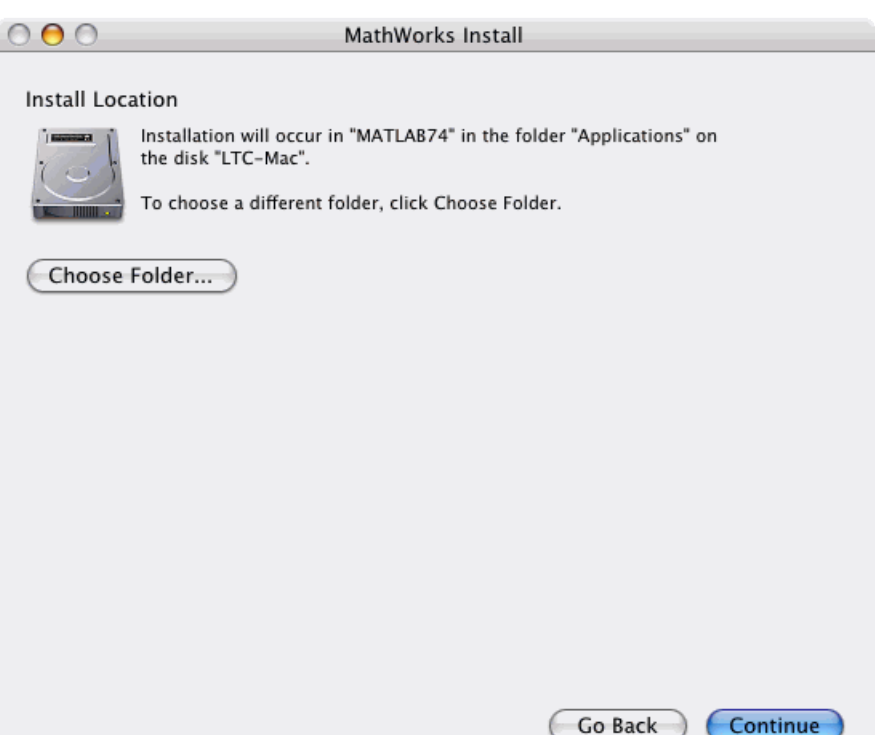

**8** When the License File window appears, copy the relevant contents of the License File from the e-mail sent to you from The MathWorks into the License File window. If you have a license.dat file, you can drag and drop it into the License File window.

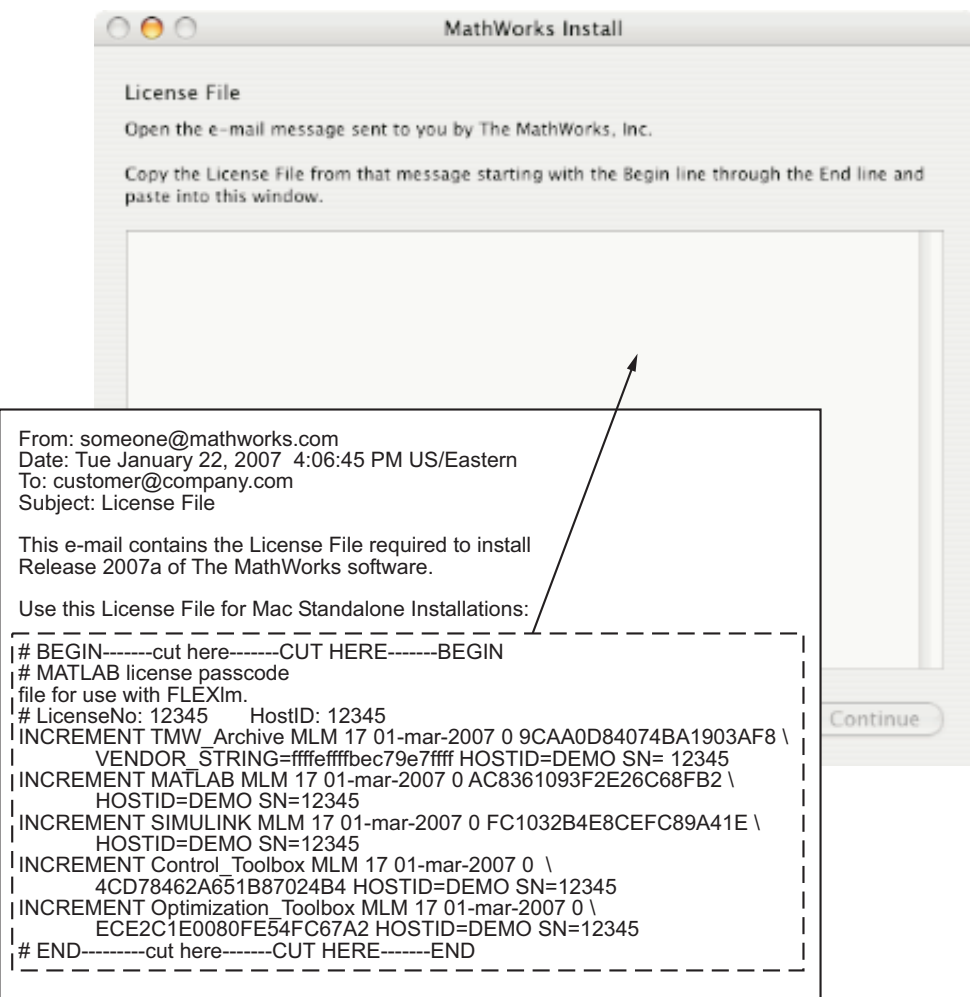

If a License File is already in the installation folder, the License File is displayed in the window and this message appears.

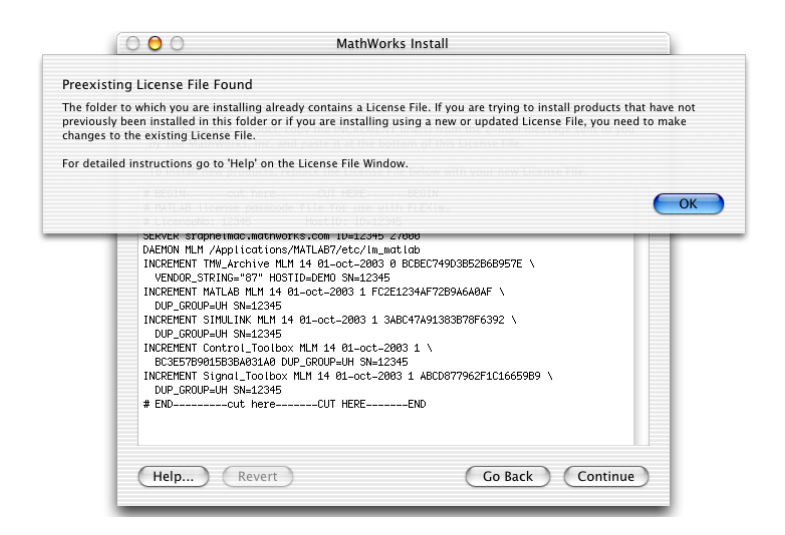

Read the message, and then click **OK** to dismiss it.

The two typical instances when you are informed of a preexisting License File are when you want to

- **•** Install a trial (demo) product You previously installed MathWorks products and now want to install a new, trial product.
- Install a newly purchased product You previously installed MathWorks products and now want to install a newly purchased product.

**Trial Product.** To install trial (demo) products, copy the INCREMENT lines from the e-mail and paste them at the end of the text in the License File window. Click **Continue** to proceed with the installation.

**New Product.** To install a newly purchased product, replace the old License File with the new License File in the License File window. Click **Continue** to proceed with the installation.

- **9** After you click **Continue** to proceed with the installation, there are several common scenarios.
	- **a** If you made no change to your License File, you will see the following message. Clicking **Proceed Without Changes** lets you install products you did not install before or reinstall previously installed products. Clicking **Go Back** returns you to the License File window.

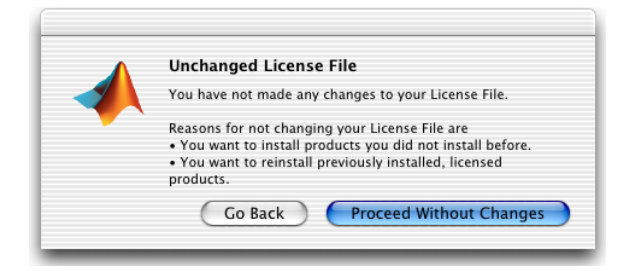

**b** If you made a change to your License File and there is a problem with it, you will see a message similar to the following. Click **OK** to return to the License File window and correct your License File. For more information, see ["TMW\\_Archive license checkout failed Error" on page 1-26](#page-31-0).

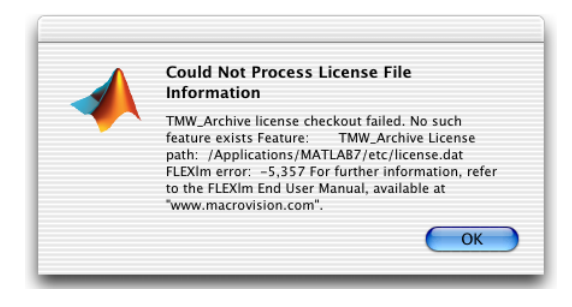

**c** If you modified your License File to install a trial or newly purchased product, continue with the next step.

**Note** Before continuing, you should verify your License File.

Make sure the expiration date, number of keys, and passcode fields in each INCREMENT line match the license information you received from The MathWorks.

Delete INCREMENT lines for products with expired licenses. (This avoids the warning messages that appear in your log file when you start MATLAB.)

Once your License File is correct, you can proceed with the installation.

**10** Select the products you want to install from the list of products available for installation, and then click **Continue**.

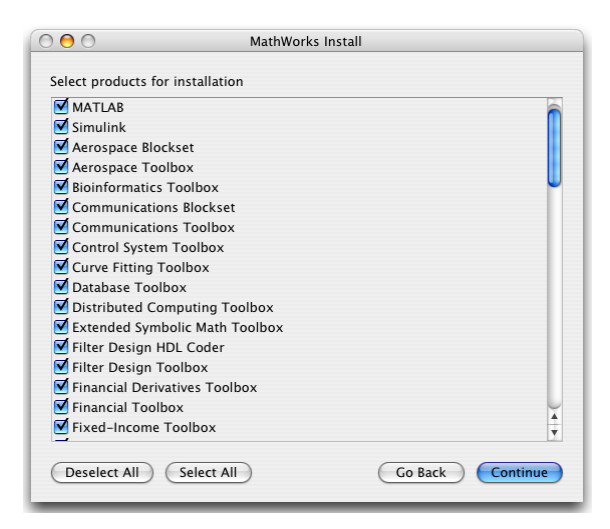

<span id="page-21-0"></span>**Note** The Installer might display a message that states one or more of your licensed products are not available on this DVD, but are available at the MathWorks Web site, www.mathworks.com. To obtain products that have been released since this installation DVD was produced, visit the MathWorks Web site and download them.

**11** The Installer determines if you need the license manager. If you don't need the license manager, the installation process proceeds to Step 13.

If the Installer determines that you need the license manager, it will be installed. The license manager must be running before you can start MATLAB. The license manager will automatically start at system startup unless you change the default. To accept the defaults, click **Install**. To change the defaults, click **Customize License Manager Installation**.

**Note** The License Manager window only displays if your license requires the license manager. It will not display if your installation is stand-alone or everything you are installing is a demo. This is not the same as adding a demo product to an existing, nondemo license.

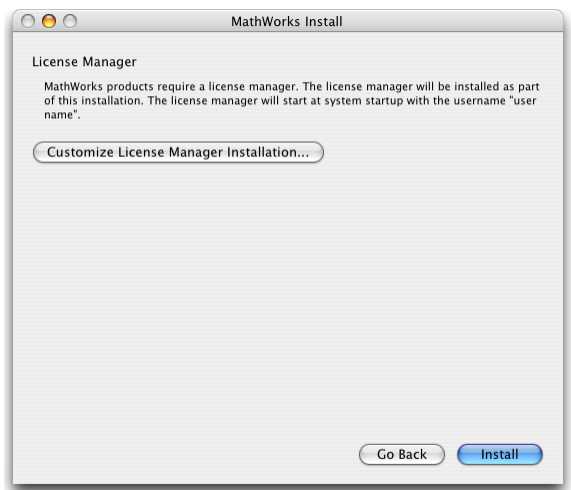

- **12** If you choose to customize the license manager, you can
	- **a** Choose whether or not to install the license manager. You might not want to install it if
		- **•** Everything you are installing is a demo. This is not the same as adding a demo product to an existing, nondemo license.
		- **•** This version of the license manager is already installed.
		- **•** You have a concurrent license and you are configured as a client.
	- **b** Choose whether to start the license manager at startup time. You might not want to start it if you prefer to start the license manager manually. See ["Starting the License Manager"](#page-28-0) [on page 1-23](#page-28-0) for more information.
	- **c** Change the username associated with the license manager.

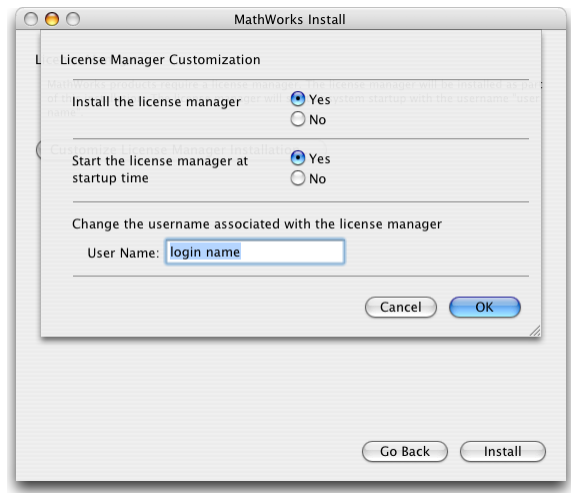

After you customize the license manager, click **OK** to return to the License Manager window and then click **Install** to continue the installation.

**13** When the installation successfully completes, the installer displays the Installation Complete dialog box. This dialog box gives you options for accessing MATLAB. Select your desired options and click **Finish** to complete the installation. If you deselect the **Run MATLAB** option, you can always start MATLAB later—see ["Starting MATLAB" on page 1-19.](#page-24-0)

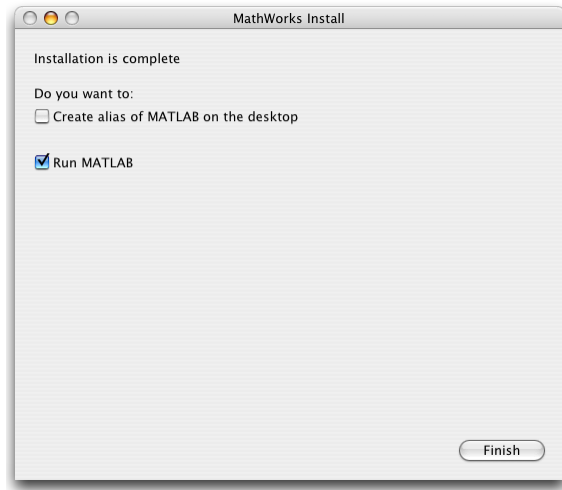

**14** Drag the DVD icon to the trash and remove the DVD from the DVD drive.

## <span id="page-24-0"></span>**Starting MATLAB**

To be able to start MATLAB:

- **•** X11 for Mac OS X must be installed on your system
- **•** License manager must be running (if your installation requires it)

To start MATLAB, locate the MATLAB icon on the desktop and double-click it. If there isn't a MATLAB icon on the desktop, navigate to the MATLAB installation folder and double-click on the MATLAB icon.

If you installed the license manager and accepted the defaults, the license manager automatically starts at system startup. If you choose to run the license manager manually, see ["Starting the License Manager" on page 1-23.](#page-28-0)

## <span id="page-25-0"></span>**Custom Installation Tasks**

This section contains additional information for users who need to customize some of their installation tasks.

- **•** "Installing MATLAB on a Client System" on page 1-20
- **•** "Putting MATLAB on the Path" on page 1-20
- **•** ["Setting Up Network Named User Licensing" on page 1-21](#page-26-0)
- **•** ["Using the License Manager" on page 1-23](#page-28-0)

To perform many of these tasks, it is helpful to have an understanding of UNIX.

## **Installing MATLAB on a Client System**

If you need to set up a MATLAB network installation, you can do it in several ways. Typically, you install MATLAB and the license manager on a server and users access MATLAB over the network. You can, however, also install MATLAB locally on users' systems. In this configuration, the local installations, or *clients*, need to access the server only to check out a license key when MATLAB starts. For more information on setting up MATLAB on a network, see "Installing MATLAB on a Client System" in the Installation Guide for UNIX.

## **Putting MATLAB on the Path**

You must have MATLAB on your path if you want to start MATLAB by just typing matlab at the UNIX prompt. If you do not have MATLAB on the path, you will need to type the full MATLAB pathname each time to run the program from the prompt.

To put MATLAB on the path, you can add a symbolic link to MATLAB in a directory that is already on your path. For example, on a stand-alone, single-user machine, you can use /usr/bin.

You can add the symbolic link at the UNIX prompt by entering

ln -s *matlabroot*/bin/matlab

<span id="page-26-0"></span>where *matlabroot* is the full path to your top-level MATLAB installation directory (as returned by the matlabroot command.) You must execute this command in a directory that is currently on the path, for example, /usr/bin. (To add mex and mbuild to the path, you must repeat the process.)

For information on adding symbolic links on multiuser machines, see the Installation Guide for UNIX.

**Note** If you add symbolic links, you might need to rehash the UNIX path. Type rehash at the UNIX prompt.

## **Setting Up Network Named User Licensing**

Network Named User licensing is required if you need to control which users can access particular products.

If you have a Network Named User license, you might need to

- **•** Check the FLEXnet license options file after your installation is complete to make sure all licensed users are included.
- **•** Check that the DAEMON line in your License File includes the options file specification options=*matlabroot*/etc/MLM.opt, where *matlabroot* is the full path to your top-level MATLAB installation directory.

**Note** Do not confuse your License File with your options file. The License File contains the encrypted passcodes for each product you are licensed to install and run. The options file is a text file that contains license manager options statements, such as INCLUDE, EXCLUDE, and GROUP lines.

#### **Options File**

The installer creates the options file *matlabroot*/etc/MLM.opt as part of the installation process if your installation is a user-based license. The installer puts in the options file an INCLUDE line for each product you are licensed to install and run. By default, the installer puts the username of the person who performed the installation in these INCLUDE lines. If you performed your own installation, the options file might not need editing. However, if you performed the installation for another user, or if you had root privileges when you performed the installation, you need to edit this options file.

For example, if your username is sysadmin, the options file would look like this:

INCLUDE MATLAB USER sysadmin INCLUDE Signal\_Toolbox USER sysadmin INCLUDE Optimization Toolbox USER sysadmin

You must replace sysadmin in these INCLUDE statements with the usernames of the licensed users. If multiple users are licensed for the same product, you must create a separate INCLUDE line for each user or use the FLEXnet GROUP syntax. (The number of users must not exceed the number of license keys available for that product.) This example shows both methods:

GROUP matlab\_users tom judy mike jean brad GROUP signal\_users tom mike brad INCLUDE MATLAB GROUP matlab\_users INCLUDE Signal\_Toolbox GROUP signal\_users INCLUDE Optimization\_Toolbox USER mike INCLUDE Optimization Toolbox USER jean

## <span id="page-28-0"></span>**Using the License Manager**

In installations where the license manager is needed, the installation process automatically configures the license manager to start when you start your machine. This section explains how to

- **•** "Starting the License Manager" on page 1-23
- **•** ["Disabling the License Manager" on page 1-25](#page-30-0)
- **•** ["R](#page-31-0)eenabling the [License Manager" on page 1-26](#page-31-0)
- **•** ["Troubleshooting" on page 1-26](#page-31-0)

**Note** If you have a concurrent license, you can use the license manager's time-out option to free idle license keys at your site. With license time-outs, the license manager automatically frees license keys that sit idle for a specified period of time, returning them to the pool of available license keys. For more information on using time-outs, see the *Installation Guide for UNIX*.

#### **Starting the License Manager**

If you accepted the defaults when you installed your MathWorks products, the installer configures the license manager to start automatically when you start your machine. If you chose not to configure the license manager during installation, the following sections describe how to configure the license manager to start at boot-time or to start the license manager manually.

- **•** "Copying the License Manager Start-up Script into the Macintosh StartUpItems Folder" on page 1-23
- **•** ["Configuring the License Manager by Rerunning the Installer" on page 1-24](#page-29-0)
- **•** ["Starting the License Manager Manually" on page 1-25](#page-30-0)

**Copying the License Manager Start-up Script into the Macintosh StartUpItems Folder.** The following procedure explains how to set this up manually. You must be an administrator to install this startup folder:

**1** Navigate to the top-level /Library folder.

- <span id="page-29-0"></span>**2** Create a folder within /Library called StartupItems, if it does not already exist.
- **3** Copy the *matlabroot*/etc/MATLABLmgr folder into the StartupItems folder.
- **4** Run the Terminal application (/Applications/Utilities) and in the Terminal window enter the commands

```
cd /Library/StartupItems/MATLABLmgr
./config_lm.sh
```
**5** The config lm.sh script asks you to enter the directory where your MathWorks products are installed, that is, the MATLAB root directory (*matlabroot*). For example, if your MATLAB products are installed in /Applications/MATLAB74, you would enter

/Applications/MATLAB74

- **6** The script then asks for your username. The script uses the username returned by the whoami command as the default. Accept the default or enter a different username.
- **7** When the script finishes, reboot your machine.

During boot-up, the message Starting MATLAB License Manager should appear on the screen. If you have difficulty starting the license manager, see ["Troubleshooting" on page 1-26](#page-31-0) for more information.

**Configuring the License Manager by Rerunning the Installer.** Another way to configure the license manager to start at boot time is to rerun the installer, not installing any products, but just using it to configure the license manager. Follow this procedure:

- **1** Double-click the InstallForMacOSX icon to begin the installation.
- **2** Proceed as usual through the installation steps.
- **3** When you get to the Select Products for Installation window, click **Deselect All**, and then click **Continue**.
- <span id="page-30-0"></span>**4** On the License Manager window, click **Customize License Manager Installation** and then click **Yes** next to **Start the License Manager at start up time**.
- **5** Continue through the remainder of the installation as described earlier.

**Starting the License Manager Manually.** To start the license manager manually, follow this procedure:

To start the license manager manually,

- **1** Start the Terminal application (/Applications/Utilities).
- **2** At the command prompt in the Terminal window, navigate to your MATLAB installation folder.
	- cd /Applications/MATLAB74/etc
- **3** To start the license manager, execute the following command.
	- ./lmstart

**Note** Any time you make changes to the license.dat file, you must restart the license manager daemons by running lmstart. The lmstart script stops any currently running daemons and starts new ones.

#### **Disabling the License Manager**

If you do not want the license manager to start automatically at startup, you can disable it. To disable the MATLABLmgr script,

- **1** From the **Finder**, select **Go To Folder** from the **Go** menu.
- **2** In the **Go to the folder** field in the Go To Folder dialog box, enter

/Library/StartupItems/MATLABLmgr

and click **Go**. A window titled MATLABLmgr appears, containing several files.

<span id="page-31-0"></span>**3** Rename the file StartupParameters.plist to StartupParameters\_disabled.plist.

#### **Reenabling the License Manager**

You can reenable the license manager to start at startup by following steps 1 to 3 above and renaming StartupParameters\_disabled.plist back to StartupParameters.plist.

#### **Troubleshooting**

The following sections describe some common trouble spots when working with the license manager. For more help, visit the Support page at the MathWorks Web site.

- **•** "TMW\_Archive license checkout failed Error" on page 1-26
- **•** ["License Manager Errors –39 and –84" on page 1-27](#page-32-0)
- **•** ["License Manager Errors –95 and —96" on page 1-27](#page-32-0)

**TMW\_Archive license checkout failed Error.** This error message indicates an error in the INCREMENT lines of your license.dat file. This may be the result of having extra tabs or extra carriage returns within the lines.

Here is an example of an incorrectly formatted file. A carriage return, just before the INCREMENT MATLAB line, is missing.

INCREMENT TMW\_Archive MLM 17 01-mar-2007 0 2DC2FE7151161BBEB5B \ VENDOR\_STRING=ff75e02aaee9ac1ccff HOSTID=DEMO SN=12345 INCREMENT MATLAB MLM 17 01-mar-2007 1 \ DEE27FF7E2E6AFBBE2A USER\_BASED DUP\_GROUP=U SN=12345

To resolve this error, add a carriage return just before INCREMENT MATLAB.

INCREMENT TMW\_Archive MLM 17 01-mar-2007 0 2DC2FE7151161BBEB5B \ VENDOR\_STRING=ff75e02aaee9ac1ccff HOSTID=DEMO SN=12345 INCREMENT MATLAB MLM 17 01-mar-2007 1 \ DEE27FF7E2E6AFBBE2A USER\_BASED DUP\_GROUP=U SN=12345

<span id="page-32-0"></span>**License Manager Errors –39 and –84.** You may receive these errors if you are not correctly listed in the options file (MLM.opt), or if the license manager is unable to read the options file.

To resolve this error, make sure the path to the options file (MLM.opt) is listed correctly in the DAEMON line of your license.dat file located in the *matlabroot*/etc directory, where *matlabroot* is the full path to your top-level MATLAB installation directory.

Your DAEMON line should look like

DAEMON MLM /Applications/MATLAB74/etc/lm matlab\ options=/Applications/MATLAB74/etc/MLM.opt

If the path is correct, then make sure your username is listed properly in the options file. For example, if you want to use MATLAB and Signal Processing Toolbox, then the following lines must be in your options file:

INCLUDE MATLAB USER username INCLUDE Signal\_Toolbox USER username

where username is your actual username. To determine your username, run the following command in a Terminal window:

whoami

**License Manager Errors –95 and —96.** You may receive these error messages if your machine is unable to resolve the hostname.

If you are using a stand-alone named user installation, make sure your computer is connected to the network and perform the following:

**1** Open a Terminal window (Applications -> Utilities -> Terminal).

**2** Type hostname.

- **3** Type ping network hostname, where network hostname is the output of running the hostname command.
- **4** Type traceroute network hostname, where network hostname is the output of running the hostname command.

If through these tasks you are unable to resolve the hostname, then you must contact your Network Administrator to help resolve any networking issues on your machine.

If you are using a Network license, you must check to see if the hostname of the server machine can be resolved.

- **1** Open a Finder window.
- **2** Navigate to the *matlabroot*/etc directory, where *matlabroot* is the full path to your top-level MATLAB installation directory.
- **3** Open the license.dat file with TextEdit. The hostname listed in the SERVER line is the server name.
- **4** Open a Terminal window (Applications -> Utilities -> Terminal).
- **5** Type ping server hostname, where server hostname is the hostname of the server machine listed in the SERVER line of the license.dat file.
- **6** Type traceroute server hostname, where server hostname is the hostname of the server machine listed in the SERVER line of the license.dat file.

If through these tasks you are unable to resolve the hostname, then you must contact your Network Administrator to help resolve any networking issues on your machine.

## <span id="page-34-0"></span>**Printing**

Printers must be added to the Printer Setup Utility in the /Applications/Utilities directory for MATLAB to recognize them. The MATLAB print command uses lpr like other UNIX systems. MATLAB uses the Macintosh default printer as set in the Printer Setup Utility if you do not use -P<printer>. For example, to print the current figure to printer trinity, you can use

print -Ptrinity

To set up a printer, open the Printer Setup Utility in /Applications/Utilities. Click **Add Printer**. Refer to Macintosh Help (**Command+?**) for additional information.

## <span id="page-35-0"></span>**Removing (Uninstalling) a MATLAB Installation**

To remove a MATLAB installation, you need to remove MATLAB and its related products. Depending on where these components are located, you might need administrator privileges to remove them. Make sure to exit MATLAB and stop the license manager before removing a MATLAB installation. You can use the lmdown command to stop the license manager. See the *Installation Guide for UNIX* for information about the lmdown command.

## **Remove MATLAB**

Locate the folder that contains MATLAB and its related products. If you followed the installation process, the folder is named MATLAB74. Drag the MATLAB74 folder to the trash, and then select **Empty Trash** from the **Finder** menu.

## **Remove the License Manager**

- **1** From the **Finder**, select **Go To Folder** from the **Go** menu.
- **2** In the **Go to the folder** field in the Go To Folder dialog box, enter

```
/Library/StartupItems/MATLABLmgr
```
and click **Go**. A window titled MATLABLmgr appears, containing several files.

**3** Drag the MATLABLmgr folder to the trash, and then select **Empty Trash** from the **Finder** menu.

## <span id="page-36-0"></span>**Where to Go from Here**

This guide provided the basics for getting your MathWorks products installed and running on individual Macintosh systems. Other installation tasks include

- **•** Specifying print options
- **•** Specifying documentation viewing options
- **•** Reducing startup time with toolbox path caching
- **•** Specifying MATLAB startup options
- **•** Configuring MATLAB products
- **•** Installing additional products
- **•** Managing your licenses

All of these are fully described in the Installation Guide for UNIX documentation.

## **Index**

## <span id="page-38-0"></span>Index**A**

[adding](#page-25-0) [MATLAB to path](#page-25-0) 1-[20](#page-25-0) [printer](#page-34-0) 1[-29](#page-34-0)

## **C**

[client system](#page-25-0) [installing on](#page-25-0) 1-[20](#page-25-0) [contacting The MathWorks](#page-12-0) 1-[7](#page-12-0)

### **D**

[documentation](#page-8-0) 1[-3](#page-8-0)

### **E**

[errors](#page-32-0) [license manager error -39](#page-32-0) 1[-27](#page-32-0) [license manager error -84](#page-32-0) 1[-27](#page-32-0) [license manager error -95](#page-32-0) 1[-27](#page-32-0) [license manager error -96](#page-32-0) 1[-27](#page-32-0)

## **F**

[files](#page-10-0) [license](#page-10-0) 1-[5](#page-10-0)

#### **H**

[host ID](#page-12-0) [finding host ID on Macintosh](#page-12-0) 1-[7](#page-12-0)

### **I**

[installation](#page-36-0) [additional tasks](#page-36-0) 1-[31](#page-36-0) [basic](#page-14-0) 1[-9](#page-14-0) [installing](#page-21-0) [license manager](#page-21-0) 1-[16](#page-21-0) [MATLAB](#page-14-0) 1-[9](#page-14-0)

#### **K**

[keys](#page-10-0) [definition](#page-10-0) 1[-5](#page-10-0)

### **L**

[License Files](#page-10-0) [creating](#page-10-0) 1-[5](#page-10-0) [license keys](#page-10-0) 1-[5](#page-10-0) [license manager](#page-28-0) [automating startup](#page-28-0) 1[-23](#page-28-0) [disabling](#page-30-0) 1[-25](#page-30-0) [error -39](#page-32-0) 1-[27](#page-32-0) [error -84](#page-32-0) 1-[27](#page-32-0) [error -95](#page-32-0) 1-[27](#page-32-0) [error -96](#page-32-0) 1-[27](#page-32-0) [installing on server](#page-25-0) 1-[20](#page-25-0) [reenabling](#page-31-0) 1-[26](#page-31-0) [startup problem](#page-30-0) 1[-25](#page-30-0) [time-out](#page-28-0) 1[-23](#page-28-0) [troubleshooting](#page-31-0) 1-[26](#page-31-0) [License Number](#page-12-0) 1[-7](#page-12-0) [license passcodes](#page-10-0) 1-[5](#page-10-0) [licenses](#page-26-0) [Network Named User](#page-26-0) 1-[21](#page-26-0)

#### **M**

[MATLAB](#page-25-0) [adding to path](#page-25-0) 1-[20](#page-25-0) [installing](#page-14-0) 1-[9](#page-14-0) [uninstalling](#page-35-0) 1-[30](#page-35-0) [MATLABLmgr](#page-28-0) [script](#page-28-0) 1[-23](#page-28-0)

#### **N**

[network installation](#page-25-0) [installing on](#page-25-0) 1-[20](#page-25-0) [Network Named User licensing](#page-26-0) [setting up](#page-26-0) 1-[21](#page-26-0)

#### [Number](#page-12-0) [License](#page-12-0) 1[-7](#page-12-0)

## **O**

[OS X](#page-7-0) 1[-2](#page-7-0)

## **P**

[passcodes](#page-10-0) 1-[5](#page-10-0) [path](#page-25-0) [adding MATLAB](#page-25-0) 1-[20](#page-25-0) [printer](#page-34-0) [setting up](#page-34-0) 1-[29](#page-34-0) [Printer Setup Utility](#page-34-0) 1-[29](#page-34-0) [printing](#page-34-0) 1-[29](#page-34-0)

## **R**

[rehash](#page-26-0) 1[-21](#page-26-0) [removing MATLAB](#page-35-0) 1[-30](#page-35-0) [root status](#page-25-0) 1-[20](#page-25-0)

## **S**

[setting up](#page-26-0) [Network Named User licensing](#page-26-0) 1[-21](#page-26-0) [printer](#page-34-0) 1[-29](#page-34-0)

[status](#page-25-0) [root](#page-25-0) 1[-20](#page-25-0) [supported products](#page-8-0) 1-[3](#page-8-0) [symbolic links](#page-25-0) 1-[20](#page-25-0) [rehash](#page-26-0) 1[-21](#page-26-0) [system requirements](#page-7-0) 1-[2](#page-7-0)

## **T**

[time-out](#page-28-0) 1[-23](#page-28-0) [TMW\\_Archive](#page-10-0) [line](#page-10-0) [in License Files](#page-10-0) 1[-5](#page-10-0) [troubleshooting](#page-31-0) [license manager](#page-31-0) 1-[26](#page-31-0)

## **U**

[uninstalling MATLAB](#page-35-0) 1-[30](#page-35-0)

#### **W**

[Web site, The MathWorks](#page-12-0) [obtaining License Files](#page-12-0) 1[-7](#page-12-0)

## **X**

[X11 for Mac OS X](#page-7-0) 1-[2](#page-7-0)